# **Windows Live™ Movie Maker για Εκπαιδεστικούς**

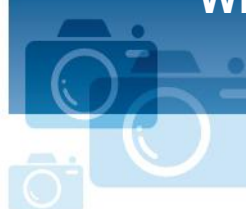

**Βήμα προς βήμα**

**Microsoft** 

## **Αποκτήστε το Windows Live<sup>™</sup> Movie Maker**

#### **Λήψη**

Κάντε λήψη του Windows Live™ Movie Maker στη διεύθυνση <http://windowslive.com/desktop/moviemaker>

#### **Εκτέλεση**

Αφού ολοκληρωθεί η λήψη του προγράμματος, κάντε κλικ στο **Έναρξη** στην κάτω αριστερή γωνία της οθόνης σας και πληκτρολογήστε «Movie Maker» στο πεδίο **Αναζήτηση προγραμμάτων και αρχείων**. Το Windows Live Movie Maker θα εμφανιστεί στην κορυφή της λίστας, κάτω από το **Προγράμματα**. Κάντε κλικ για να «τρέξετε» το πρόγραμμα.

# Δημιουργία ταινίας στο λεπτό!

Καλώς ήρθατε στο Windows Live Movie Maker. Αυτά είναι τα βασικά εργαλεία που χρειάζεστε για να δημιουργήσετε ταινίες στο λεπτό.

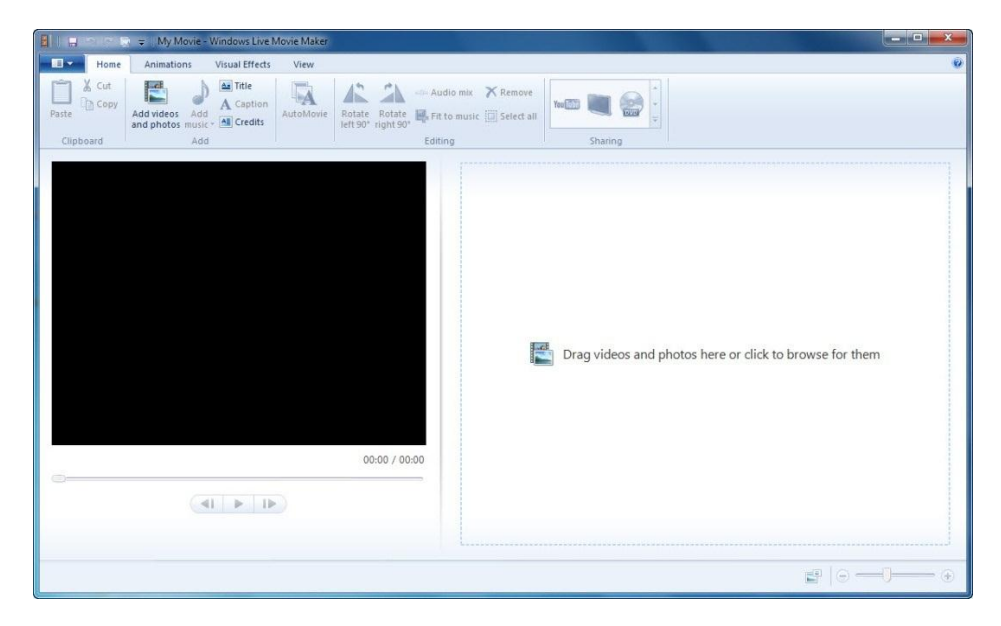

*Αναπτυσσόμενο μενού*: στα αριστερά της καρτέλας Κεντρική στην επάνω αριστερή γωνία *Γραμμή εργαλείων Ribbon:* εκτείνεται σε όλο το μήκος του παραθύρου του Movie Maker *Παράθυρο προεπισκόπησης:* το μεγάλο μαύρο παράθυρο *Πίνακας διάταξης:* ε και η μεγάλη περιοχή στα δεξιά του παραθύρου προεπισκόπησης

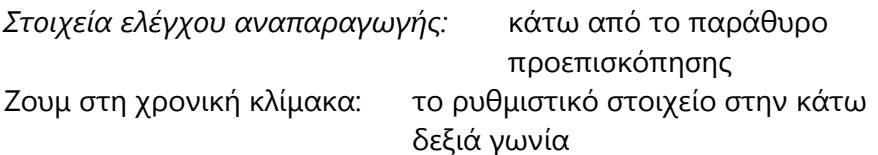

#### **Προσθήκη βίντεο και φωτογραφιών**

Για την προσθήκη φωτογραφιών και βίντεο στο Windows Live Movie Maker, έχετε αρκετές επιλογές.

Εάν ξεκινάτε ένα νέο έργο, μπορείτε να προσθέσετε περιεχόμενο κάνοντας κλικ στο **Σύρετε** εδώ τα βίντεο και τις φωτογραφίες ή στο κάντε κλικ εδώ για αναζήτηση βίντεο και **φωτογραφιών**. Διαφορετικά, μπορείτε να κάνετε κλικ στο Προσθήκη βίντεο και **φωτογραφιών** στην καρτέλα **Κεντρική** που βρίσκεται στη γραμμή εργαλείων ribbon (κορδέλα).

Όταν κάνετε προσθήκη βίντεο και φωτογραφιών, μπορείτε να προσθέσετε ταυτόχρονα πολλά αρχεία, κρατώντας πατημένο το πλήκτρο CTRL ή SHIFT για να επιλέξετε όσα αρχεία θέλετε και, στη συνέχεια, κάνοντας κλικ στο κουμπί **Άνοιγμα**.

Παρακολουθήστε ένα βίντεο σχετικά με τον τρόπο προσθήκης φωτογραφιών και βίντεο στη διεύθυνση [http://windowslive.com/Tutorial/MovieMaker/ImportFromPC/Video.](http://windowslive.com/Tutorial/MovieMaker/ImportFromPC/Video)

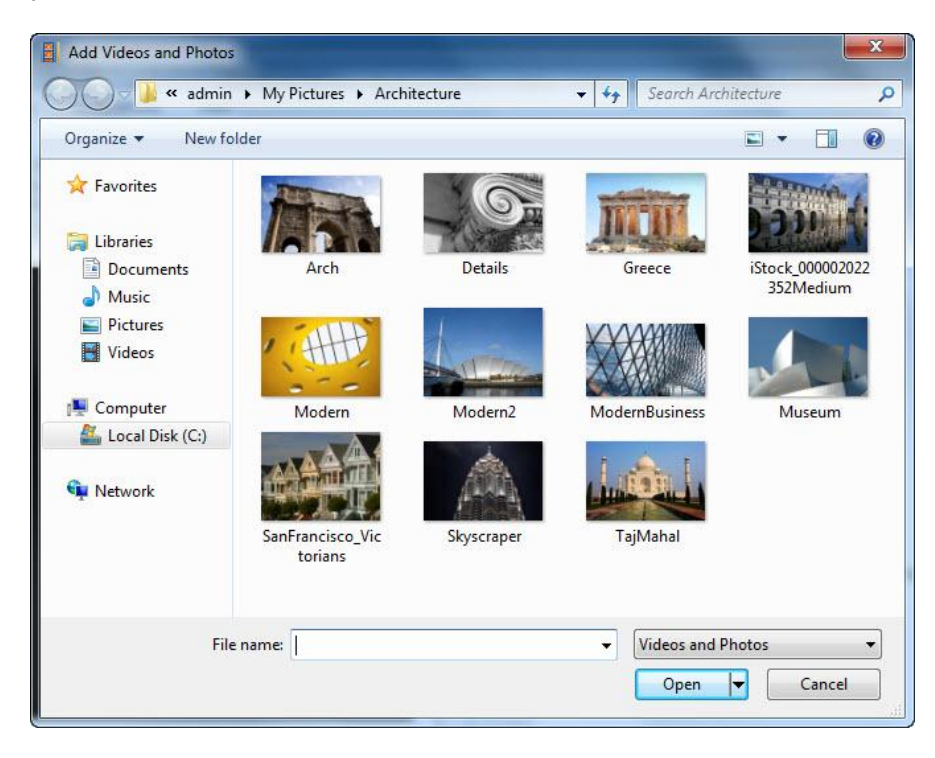

### **Αποθήκευση έργου**

Ανοίξτε το αναπτυσσόμενο μενού στα αριστερά της οθόνης και επιλέξτε **Αποθήκευση έργου** για να αποθηκεύσετε την ταινία σας.

#### Αναπαραγωγή ταινίας

Για να αναπαράγετε την ταινία που φτιάξατε, μπορείτε να πατήσετε είτε το κουμπί **Αναπαραγωγή <b>ε**ίτε το πλήκτρο SPACEBAR (αν πατήσετε ξανά το SPACEBAR σταματά η αναπαραγωγή).

# **Πεξηζζόηεξε καγεία από ην Movie Maker**

### **AutoMovie (Θέματα αυτόματης ταινίας)**

Το AutoMovie είναι ο πιο απλός τρόπος για να κάνετε πιο εντυπωσιακό το υλικό σας. Αφού προσθέσετε φωτογραφίες και βίντεο στο έργο σας, με ένα κλικ στα **Θέματα αυτόματης ταινίας στην καρτέλα Κεντρική** μπορείτε να προσθέσετε αυτόματα μεταβάσεις σταδιακού σβησίματος, αυτόματα εφέ μετατόπισης και ζουμ, τίτλο και τίτλους τέλους, ενώ θα έχετε τη δυνατότητα να επιλέξετε εάν θέλετε να γίνει προσθήκη μουσικής. Εάν κάντε κλικ στο **ναι**, η λειτουργία AutoMovie θα προσαρμόσει αυτόματα το υλικό σας στη μουσική που επιλέξατε.

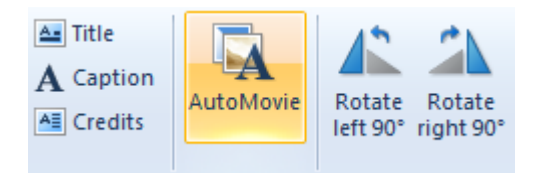

Ακόμη και αφού έχετε κάνει κλικ στο **AutoMovie**, μπορείτε να επιστρέψετε πίσω και να αλλάξετε τις ρυθμίσεις του έργου σας. Η λειτουργία AutoMovie κάνει όλη τη σκληρή δουλειά, ενώ εσείς χαλαρώνετε και αναλαμβάνετε το ρόλο το δημιουργικού διευθυντή.

## **Εύκολη προσθήκη μεταβάσεων και εφέ**

Εάν θέλετε να προσθέσετε μεταβάσεις στο υλικό σας, κάντε κλικ στην καρτέλα **Εφέ κίνησης,** από τη γραμμή εργαλείων ribbon (κορδέλα), για να εμφανιστούν οι επιλογές μετάβασης από τη μία φωτογραφία (ή βίντεο) στην επόμενη. Το AutoMovie προσθέτει αυτόματα μία μετάβαση σταδιακού σβησίματος σε κάθε κομμάτι του υλικού, ωστόσο η αλλαγή του τύπου μετάβασης είναι τόσο εύκολη όσο και η επιλογή φωτογραφίας ή βίντεο. Απλώς μεταβείτε στην καρτέλα **Εφέ κίνησης** και κάντε κλικ σε έναν άλλο τύπο μετάβασης για να εφαρμόσετε στο υλικό σας.

Μπορείτε να μετακινήσετε τον κέρσορα του ποντικιού επάνω από τις επιλογές για να δείτε στο παράθυρο προεπισκόπησης τον τρόπο μετάβασης από μία φωτογραφία ή ένα βίντεο σε ένα άλλο. Για περισσότερες επιλογές, κάντε κλικ στο κάτω βέλος στην κάτω δεξιά γωνία.

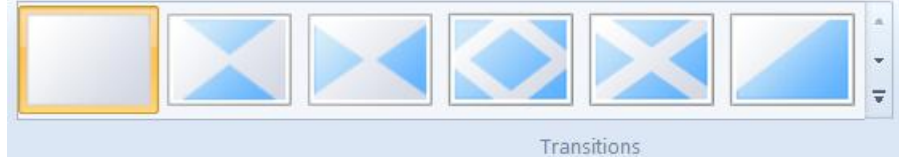

Περισσότερες επιλογές: Για περισσότερες επιλογές μετάβασης, κάντε κλικ στο <sup>τι</sup>στην κάτω δεξιά γωνία.

Όταν βρείτε μία μετάβαση που σας αρέσει, κάντε κλικ επάνω της και θα προστεθεί αυτόματα στο βίντεό σας. Για να προσθέσετε αυτή τη μετάβαση σε πολλά στοιχεία, επιλέξτε μία ομάδα, κάνοντας πρώτα κλικ στη φωτογραφία ή στο βίντεο με το οποίο θέλετε να ξεκινήσετε, και στη συνέχεια κρατήστε πατημένο το πλήκτρο SHIFT και κάντε κλικ στο στοιχείο με το οποίο θέλετε να τελειώσει η ταινία σας. Στη συνέχεια, κάντε κλικ στη μετάβαση την οποία θέλετε να χρησιμοποιήσετε ώστε να εφαρμοστεί στην επιλεγμένη ομάδα.

Παρακολουθήστε ένα βίντεο σχετικά με τις εύκολες μεταβάσεις και εφέ [http://windowslive.com/Tutorial/MovieMaker/TransitionsAndEffects/Video.](http://windowslive.com/Tutorial/MovieMaker/TransitionsAndEffects/Video)

## Προσθήκη εφέ στις φωτογραφίες

Κάντε κλικ στην καρτέλα **Εφέ κίνησης** από τη γραμμή εργαλείων ribbon (κορδέλα) για να εμφανίσετε τις επιλογές για μετατόπιση και ζουμ σε μεμονωμένες φωτογραφίες κατά την εμφάνισή τους. Για περισσότερες επιλογές, κάντε κλικ στο κάτω βέλος στην κάτω δεξιά γωνία. Το AutoMovie προσθέτει αυτόματα διάφορα εφέ μετατόπισης και ζουμ στις φωτογραφίες σας. Εάν θέλετε να αλλάξτε τη μετατόπιση και το ζουμ, μεταβείτε απλώς στην καρτέλα **Εφέ κίνησης** και, αφού επιλέξετε τις φωτογραφίες που θέλετε, κάντε κλικ σε οποιοδήποτε από τα εφέ μετατόπισης και ζουμ για να το προσθέσετε στις φωτογραφίες.

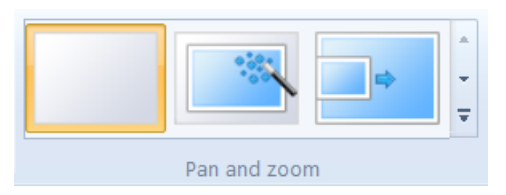

Κάντε κλικ στην καρτέλα **Οπτικά εφέ** στη γραμμή εργαλείων ribbon (κορδέλα) για να προβάλετε τα εφέ που μπορείτε να εφαρμόσετε στις φωτογραφίες και τα βίντεό σας. Μετακινήστε τον κέρσορα επάνω από κάθε εφέ για να δείτε ποιο θα είναι το αποτέλεσμα, πριν προσθέσετε το εφέ σε μια φωτογραφία ή ένα βίντεο. Όταν βρείτε το εφέ που σας αρέσει, κάντε κλικ επάνω του για να γίνει αυτόματη προσθήκη. Για να αφαιρέσετε ένα εφέ από το υλικό σας, απλώς κάντε κλικ στην επιλογή **Χωρίς εφέ** από το μενού οπτικών εφέ (πρώτη από αριστερά) και έφυγε.

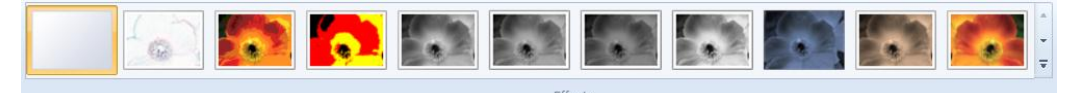

Παρακολουθήστε ένα βίντεο σχετικά με τα εφέ για φωτογραφίες [http://windowslive.com/Tutorial/MovieMaker/PhotoEffects/Video.](http://windowslive.com/Tutorial/MovieMaker/PhotoEffects/Video)

### **Προσθήκη μουσικής σε ταινία**

Κάντε κλικ στο Προσθήκη μουσικής από την καρτέλα Κεντρική της γραμμής εργαλείων ribbon (κορδέλα). Επιλέξτε το τραγούδι που θέλετε και κάντε κλικ στο κουμπί **Άνοιγμα**. Αφού προσθέσετε μουσική, γίνεται διαθέσιμη η καρτέλα **Εργαλεία μουσικής – Επιλογές**. **Σημείωση:** Το AutoMovie σάς ρωτάει εάν θέλετε να προσθέσετε μουσική στην ταινία σας. Εάν επιλέξετε όχι μπορείτε πάντα να προσθέσετε μουσική αργότερα.

Εάν θέλετε να **διαιρέσετε ένα τραγούδι** σε ένα συγκεκριμένο σημείο του πίνακα διάταξης, επιλέξτε τη φωτογραφία ή το βίντεο πριν από το οποίο θέλετε να γίνει η διαίρεση. Κάντε κλικ στο Διαίρεση από την καρτέλα Εργαλεία μουσικής – Επιλογές στη γραμμή εργαλείων ribbon (κορδέλα). Στη συνέχεια, σύρετε και **μετακινήστε το τραγούδι** σε οποιοδήποτε σημείο του πίνακα διάταξης θέλετε.

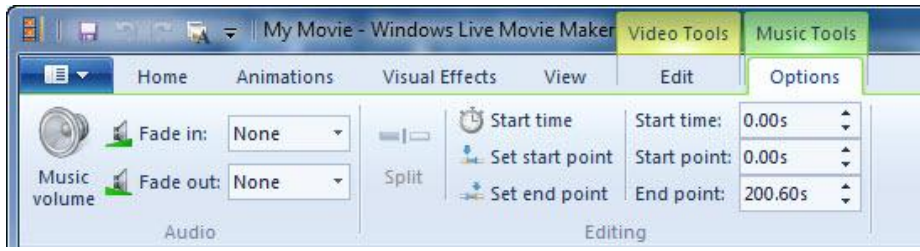

Εάν θέλετε να προσθέσετε περισσότερα τραγούδια στην ταινία σας, επιλέξτε τη φωτογραφία ή το βίντεο όπου θέλετε να προστεθεί το νέο τραγούδι. Κάντε κλικ στο κάτω βέλος στην κάτω δεξιά γωνία του κουμπιού **Προσθήκη μουσικής** από την καρτέλα **Κεντρική** για να ανοίξετε το αναπτυσσόμενο μενού. Κάντε κλικ στο **Προσθήκη μουσικής στο τρέχον σημείο**. Επιλέξτε ένα άλλο τραγούδι.

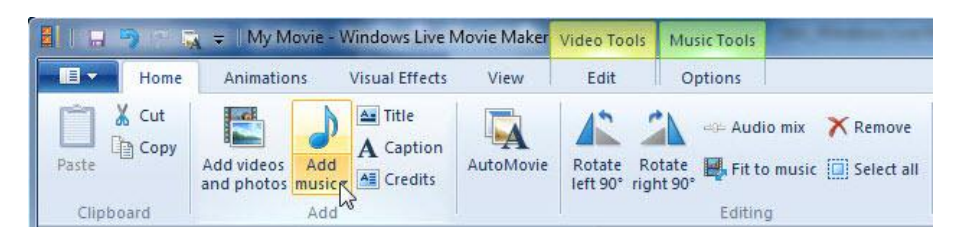

Κάτι που πρέπει να θυμάστε είναι ότι το Windows Live Movie Maker επιτρέπει την αναπαραγωγή μόνο ενός αρχείου μουσικής (σάουντρακ) κάθε φορά. Αυτό σημαίνει ότι δεν μπορείτε να έχετε ταυτόχρονη αναπαραγωγή του ήχου από την ταινία, ενός αρχείου μουσικής και ενός αρχείου αφήγησης. Εάν θέλετε να προσθέσετε αφήγηση και να έχετε κάποιο αρχείο μουσικής να ακούγεται μαζί με τον ήχο της ταινίας, θα πρέπει να ακολουθήσετε κάποια συγκεκριμένα βήματα.

**Προσθήκη αφήγησης** (με την προϋπόθεση ότι το έργο του movie maker έχει το υλικό του στη σωστή σειρά):

- Κάντε κλικ στο μενού **Έναρξη** των Windows Vista ή Windows 7 και ανοίξτε το Ηχογράφηση από το φάκελο **Βοηθήματα**.
- Ενώ έχετε ανοιχτό το έργο του Windows Live Movie Maker, κάντε κλικ στο **Έναρξη εγγραφής** από το παράθυρο Ηχογράφηση και αμέσως κάντε κλικ στο κουμπί **Αναπαραγωγή** στο έργο του Movie Maker.
- Πραγματοποιήστε την αφήγηση για την ταινία σας. Εάν κάνετε κάποιο λάθος, σταματήστε την αναπαραγωγή του έργου του Movie Maker, κάντε κλικ στο **Διακοπή εγγραφής** στο παράθυρο Ηχογράφηση (μην αποθηκεύσετε το αρχείο) και ξεκινήστε από την αρχή.
- Όταν ολοκληρώσετε την αφήγηση, κάντε κλικ στο **Διακοπή εγγραφής** στο παράθυρο Ηχογράφηση και αποθηκεύστε το αρχείο σε οποιαδήποτε τοποθεσία του υπολογιστή σας εξυπηρετεί.
- Επιστρέψτε στο Windows Live Movie Maker, εντοπίστε το σημείο στη λωρίδα χρόνου του πίνακα διάταξης στο οποίο θέλετε να γίνει προσθήκη της αφήγησης (από την αρχή ή στο τρέχον σημείο) και κάντε κλικ στο **Προσθήκη μουσικής** κάτω από τη μουσική νότα της καρτέλας **Κεντρική**. Μεταβείτε στο αρχείο ήχου και προσθέστε το στο έργο σας.
- Μπορείτε να επεξεργαστείτε το αρχείο αφήγησης κάνοντας κλικ στην καρτέλα **Εργαλεία μουσικής** της γραμμής εργαλείων ribbon (κορδέλα). Ξεκινήστε ευθυγραμμίζοντας το αρχείο ήχου με το σημείο της ταινίας, στο οποίο θέλετε να ξεκινάει η αφήγηση. Στη συνέχεια, ξεκινήστε την αναπαραγωγή της ταινίας σας. Ο ήχος και το βίντεο πιθανότατα δεν θα είναι συγχρονισμένα. Προς το παρόν μη δώσετε σημασία στο βίντεο, αλλά αναζητήστε το σημείο της αφήγησης από το οποίο θέλετε να ξεκινά ο ήχος και κάντε κλικ στο **Ορισμός σημείου αρχής**. Με αυτό τον τρόπο προσαρμόζετε το αρχείο ήχου ώστε να ξεκινάει ακριβώς στο σημείο όπου τοποθετήσατε αρχικά το αρχείο ήχου, συγχρονίζοντας τον ήχο με την ταινία σας.

#### Προσθήκη μουσικής και αφήγησης

- Ολοκληρώστε την ταινία σας (με τα Θέματα αυτόματης ταινίας ή χειροκίνητα) και προσθέστε μουσική. Κάντε εξαγωγή της ταινίας (ανάλογα με την ανάλυσή σας, εμείς προτείνουμε την ανάλυση 1080p).
- Μόλις ολοκληρωθεί η εξαγωγή και αποθήκευση της ταινίας σας, ανοίξτε ένα καινούργιο έργο στο Windows Live Movie Maker.
- Κάντε κλικ στο **Προσθήκη βίντεο και φωτογραφιών** και προσθέστε την ταινία που μόλις ολοκληρώσατε.
- **-** Κάντε κλικ στο **Προσθήκη μουσικής**. Ακολουθήστε τα παραπάνω βήματα για να προσθέσετε ένα αρχείο αφήγησης.
- Εάν πρέπει να προσαρμόσετε τις στάθμες του ήχου, κάντε κλικ στο **Μίξη ήχου** στην καρτέλα **Κεντρική** για να αυξήσετε την ένταση της ταινίας ή του αρχείου ήχου (της αφήγησης στη συγκεκριμένη περίπτωση), μετακινώντας τη ράβδο έντασης προς τα αριστερά ή τα δεξιά.

Παρακολουθήστε ένα βίντεο σχετικά με την προσθήκη και επεξεργασία ήχου στη διεύθυνση [http://windowslive.com/Tutorial/MovieMaker/Audio/Video.](http://windowslive.com/Tutorial/MovieMaker/Audio/Video)

## Προσθήκη τίτλου, λεζάντας και τίτλων τέλους

Επιλέξτε τη φωτογραφία ή το βίντεο πριν από τα οποία θέλετε να δείτε την οθόνη του τίτλου. Κάντε κλικ στην επιλογή **Προσθήκη τίτλου** από την καρτέλα Κεντρική της γραμμής εργαλείων ribbon (κορδέλα). Πληκτρολογήστε τον τίτλο της ταινίας στην περιοχή που υποδεικνύει [Εισαγάγετε κείμενο εδώ].

Μπορείτε να αλλάξετε τη γραμματοσειρά, το μέγεθος, το χρώμα, τα εφέ του τίτλου και πολλά άλλα χρησιμοποιώντας την καρτέλα **Εργαλεία κειμένου-Μορφή** στη γραμμή εργαλείων ribbon (κορδέλα). Επίσης, μπορείτε να χρησιμοποιήσετε την επιλογή Διάρκεια κειμένου, για να καθορίσετε για πόσα δευτερόλεπτα θέλετε να εμφανίζεται ο τίτλος.

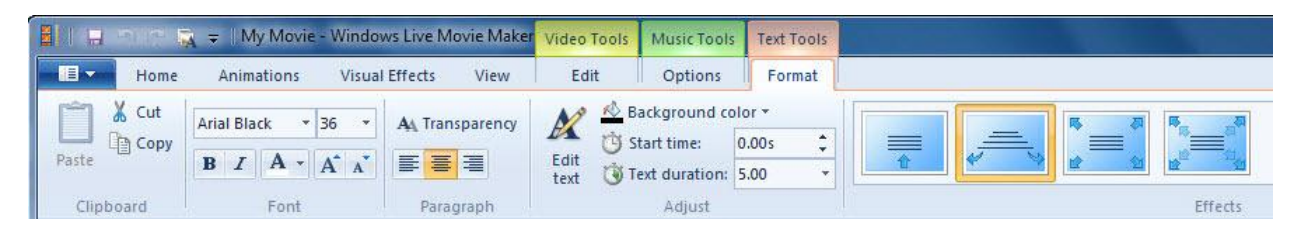

Επίσης, μπορείτε να προσθέσετε λεζάντες σε οποιοδήποτε μέρος της ταινίας. Κάντε αναπαραγωγή της ταινίας και στο σημείο που θέλετε, κάντε κλικ στην επιλογή **Προσθήκη λεζάντας** στην καρτέλα **Κεντρική** της γραμμής εργαλείων ribbon (κορδέλα). Μπορείτε να επεξεργαστείτε την όψη μιας λεζάντας, τον τρόπο που εμφανίζεται στην οθόνη και πολλά περισσότερα μέσα από την καρτέλα **Εργαλεία κειμένου-Μορφή**.

Στο τέλος της ταινίας σας, προσθέστε τίτλους τέλους για να αναφέρετε τους συντελεστές. Κάντε κλικ στην τελευταία φωτογραφία ή βίντεο του Πίνακα διάταξης. Κάντε κλικ στην επιλογή **Προσθήκη τίτλων τέλους** από την καρτέλα **Κεντρική** της γραμμής εργαλείων ribbon (κορδέλα). Μπορείτε να επεξεργαστείτε την όψη των τίτλων τέλους, τον τρόπο που εμφανίζονται στην οθόνη και πολλά περισσότερα μέσα από την καρτέλα **Εργαλεία κειμένου-Μορφή**.

Παρακολουθήστε ένα βίντεο σχετικά με τους τίτλους, τις λεζάντες και τους τίτλους τέλους, στη διεύθυνση [http://windowslive.com/Tutorial/MovieMaker/TitlesCaptionsCredits/Video.](http://windowslive.com/Tutorial/MovieMaker/TitlesCaptionsCredits/Video)

# **Μοιραστείτε το αριστούργημά σας**

### **Δημοσίευση στο YouTube**

Κάντε κλικ στην επιλογή **YouTube** της ενότητας Κοινή χρήση στην καρτέλα **Κεντρική** της γραμμής εργαλείων ribbon (κορδέλα). Θα σας ζητηθεί να συνδεθείτε στο YouTube με το όνομα χρήστη και τον κωδικό πρόσβασης που έχετε.

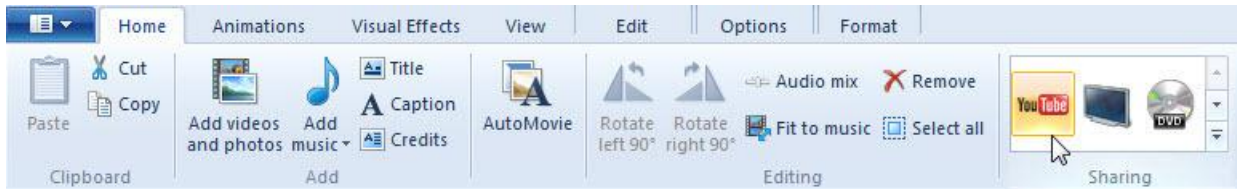

Ακολουθήστε τις οδηγίες που δίδονται στο αναδυόμενο παράθυρο Δημοσίευση στο YouTube και πληκτρολογήστε τίτλο, περιγραφή, ετικέτες, κατηγορία και άδειες για την ταινία σας. Κάντε κλικ στο πλήκτρο **Δημοσίευση**. Το Movie Maker θα ολοκληρώσει άμεσα τη δημοσίευση της ταινίας σας στο YouTube. Μόλις γεμίσει η γραμμή προόδου, έχετε τελειώσει! Η ταινία σας έχει δημοσιευτεί. Τώρα μπορείτε να δείτε την ταινία σας online ή να κάνετε κλικ στο κουμπί **Κλείσιμο**.

Παρακολουθήστε ένα βίντεο σχετικά με τον τρόπο δημοσίευσης μίας ταινίας στο YouTube, στη διεύθυνση [http://windowslive.com/Tutorial/MovieMaker/YouTube/Video.](http://windowslive.com/Tutorial/MovieMaker/YouTube/Video)

### **Απνζήθεπζε ηαηλίαο ζε αξρείν WMV θαη εγγξαθή ζε DVD**

Κάντε κλικ στην επιλογή DVD της ενότητας Κοινή χρήση στην καρτέλα **Κεντρική** της γραμμής εργαλείων ribbon (κορδέλα).

Θα σας ζητηθεί να πληκτρολογήσετε ένα όνομα για το αρχείο και να το αποθηκεύσετε σε μορφή Windows Media Video (WMV).

To **Windows DVD Maker** θα ανοίξει αυτόματα με τη νέα ταινία να βρίσκεται ήδη σε αναμονή για εγγραφή. Επίσης, εάν το επιθυμείτε, έχετε τη δυνατότητα να προσθέσετε περισσότερα αρχεία. Βεβαιωθείτε ότι έχετε τοποθετήσει ένα άγραφο δίσκο DVD στον υπολογιστή σας. Κάντε κλικ στο **Επόμενο** και ξεκινήστε την εγγραφή του DVD.

Παρακολουθήστε ένα βίντεο σχετικά με την εγγραφή ταινιών σε DVD, στη διεύθυνση [http://windowslive.com/Tutorial/MovieMaker/BurnToDVD/Video.](http://windowslive.com/Tutorial/MovieMaker/BurnToDVD/Video)

# **Πεξηζζόηεξεο πιεξνθνξίεο γηα ην Windows Live Movie Maker**

Για εκπαιδευτικούς, επισκεφθείτε τη διεύθυνση [www.microsoft.com/education/moviemaker](http://www.microsoft.com/highered/faculty)

Για πανεπιστημιακές σχολές, επισκεφθείτε τη διεύθυνση [www.microsoft.com/moviemaker](http://www.microsoft.com/highered/faculty)

Για περισσότερα βίντεο και πληροφορίες σχετικά με το Windows Live Movie Maker, επισκεφθείτε τη διεύθυνση <http://windowslive.com/desktop/moviemaker>

Για περισσότερη βοήθεια σχετικά με το Windows Live Movie Maker και άλλα προϊόντα και υπηρεσίες Windows Live, επισκεφθείτε τη διεύθυνση <http://help.live.com/>

© 2009 Microsoft Corporation. Με επιφύλαξη κάθε νόμιμου δικαιώματος.

Το παρόν έγγραφο εξυπηρετεί μόνο το σκοπό της πληροφόρησης. Η MICROSOFT ΔΕΝ ΠΑΡΕΧΕΙ ΕΓΓΥΗΣΕΙΣ, ΡΗΤΕΣ, ΣΥΝΕΠΑΓΟΜΕΝΕΣ Ή ΠΡΟΒΛΕΠΟΜΕΝΕΣ ΑΠΟ ΤΟ ΝΟΜΟ, ΑΝΑΦΟΡΙΚΑ ΜΕ ΤΙΣ ΠΛΗΡΟΦΟΡΙΕΣ ΠΟΥ ΠΕΡΙΕΧΟΝΤΑΙ ΣΕ ΑΥΤΟ ΤΟ ΕΓΓΡΑΦΟ. Τα Microsoft, Bing, DirectX, Internet Explorer, Windows, Windows Live, Windows Server και Windows Vista είναι εμπορικά σήματα του ομίλου εταιρειών Microsoft. Όλα τα άλλα εμπορικά σήματα είναι ιδιοκτησία των αντίστοιχων κατόχων τους.